## คู่มือการใช้งานโปรแกรมปรับแต่งการบันทึกการปล่อย GHGs **สำหรับโรงงานอุตสาหกรรม**

1. การเข้าสู่ระบบของโรงงานอุตสาหกรรม

สำหรับการเข้าสู่ระบบผ่านเว็บไซต์ http://carboncal.ieat.go.th จะแสดงหน้าต่างการใช้งาน โดยผู้ใช้ จะต้องกรอก เลขทะเบียนโรงงาน 14 หลักและรหัสผ่านเพื่อเข้าสู่การใช้งานระบบ

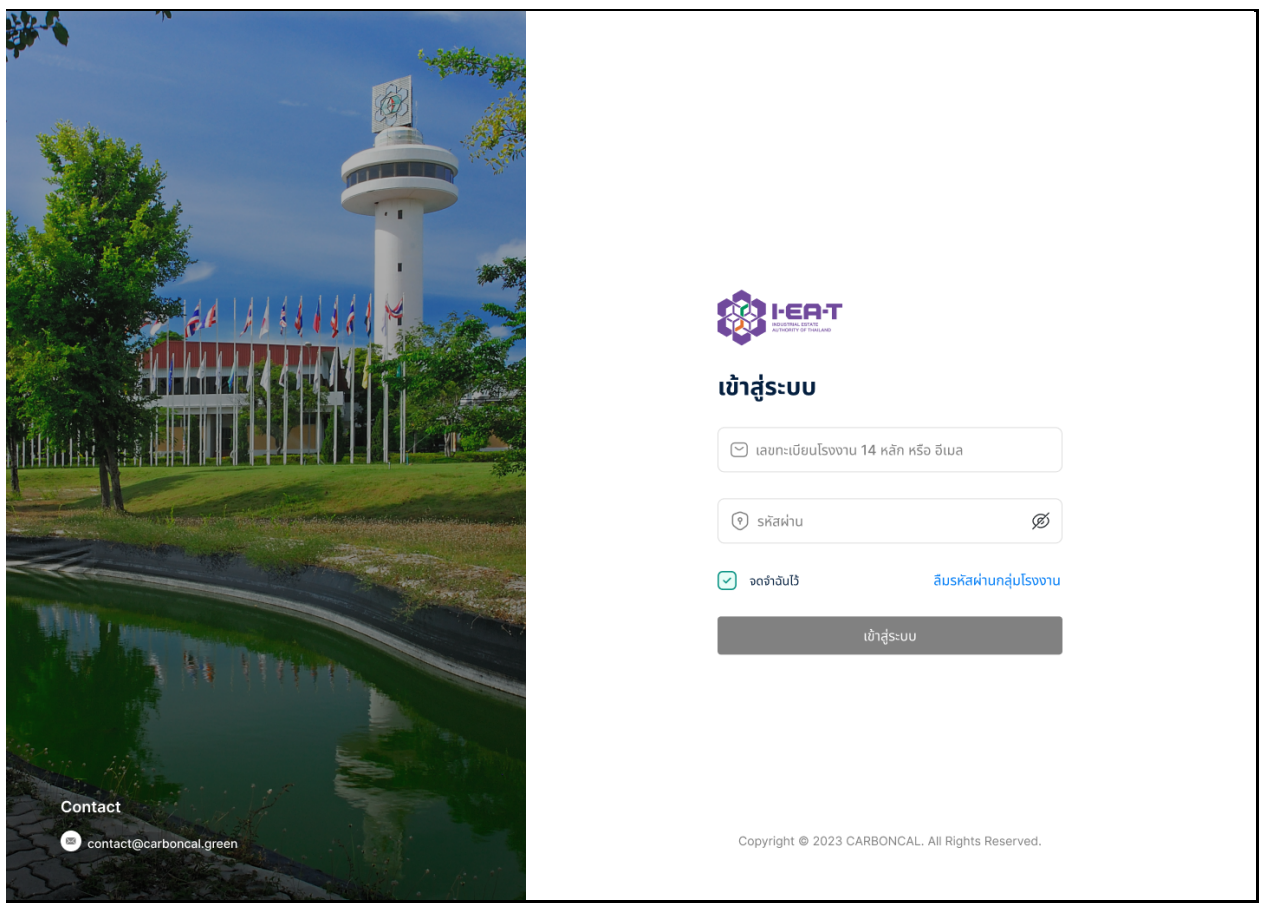

หลังจากเข้าสู่ระบบแล้ว จะปรากฏหน้าต่างเพื่อให้ใส่รายละเอียดข้อมูลของโรงงานอุตสาหกรรม เช่น Email จากนั้นระบบฯ จะทำการส่งรหัสยืนยัน OTP ไปยัง Email ที่เพิ่มเติมเข้ามาในระบบฯ หลังจากนั้นจะ สามารถเริ่มต้นการใช้งานระบบฯ ได้

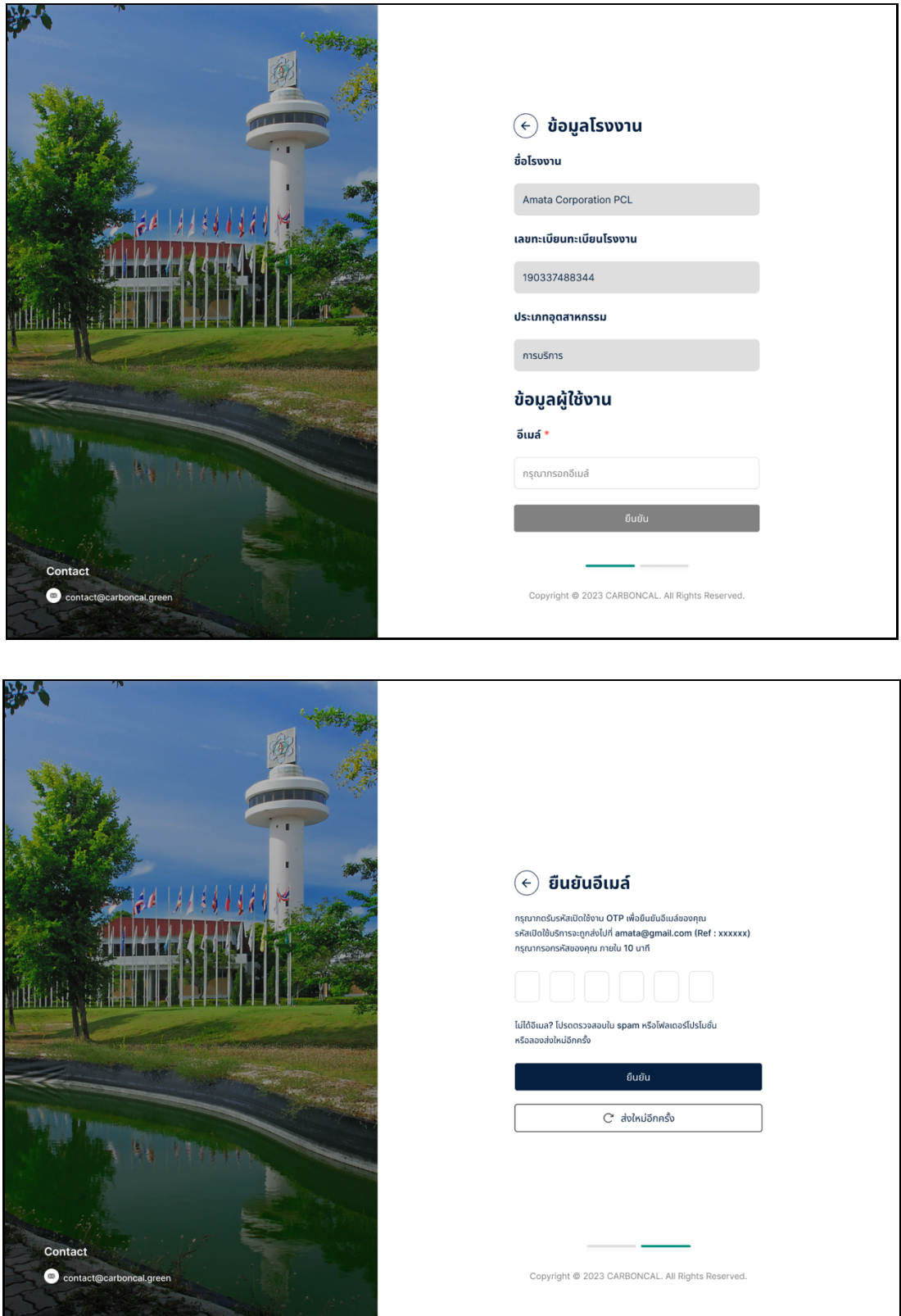

หลังจากนั้นจะแสดงข้อมูลของโปรไฟล์ของผู้ใช้งานเพื่อเลือกเข้าสู่ระบบ

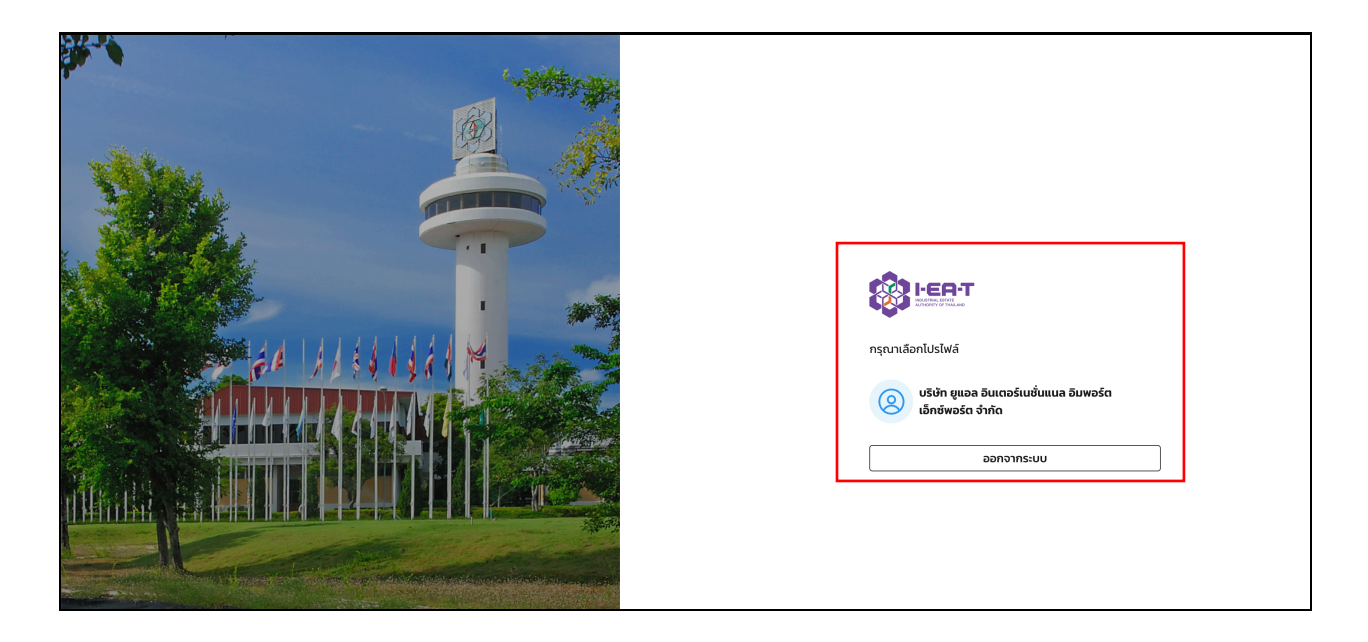

เมื่อเข้าสู่ระบบเรียบร้อยแล้ว ผู้ใช้งาน "โรงงานอุตสาหกรรม" จะพบฟังก์ชันทั้ง 2 ส่วน ได้แก่

- 1) การปล่อย GHGs
- 2) ออกจากระบบ

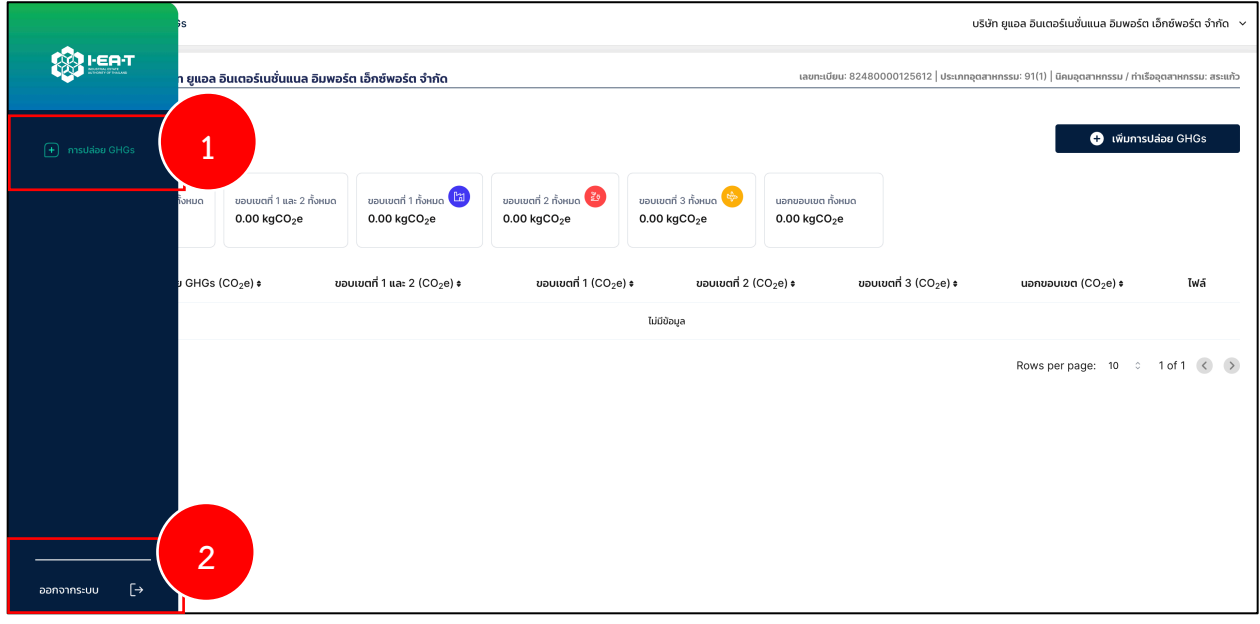

## **1) การปล9อย GHGs**

ส่วนที่ 1 แสดงข้อมูลของโรงงานอุตสาหกรรม ประกอบด้วย

- (1) ชื่อโรงงาน
- (2) เลขทะเบียนโรงงาน 14 หลัก
- (3) ประเภทอุตสาหกรรม
- (4) นิคมอุตสาหกรรม / ท่าเรืออุตสาหกรรม ที่สังกัด

ส่วนที่ 2 แสดงการ "กรอง" ข้อมูล และฟังก์ชันการ "เพิ่มการปล่อย GHGs"

ี ส่วนที่ 3 ของหน้าการปล่อย GHGs จะแสดงข้อมูลการปล่อย GHGs ทั้งหมดของข้อมูล จะ แสดงผล ในรูปแบบของกล่องและตารางรายการการปล่อย GHGs แยกตามขอบเขตที่ 1-3 และ "สถานะ การปล่อย GHGs ทั้งหมด" แสดงสถานะของข้อมูลเพื่อการแสดงผล แบ่งได้เป็น 4 ประเภท ได้แก่

- Pending แสดงข้อมูลที่มีการเพิ่มเข้ามาในระบบฯ พร้อมเอกสารหลักฐาน
- Approve แสดงข้อมูลที่มีการตรวจสอบจากผู้ที่ได้รับสิทธิ์ในการตรวจสอบ
- Draft แสดงข้อมูลที่มีการเพิ่มเข้ามาในระบบแต่ยังไม่ได้เพิ่มเอกสารหลักฐาน
- Reject แสดงข้อมูลที่มีการปฏิเสธรายการบันทึกการปล่อย GHGs

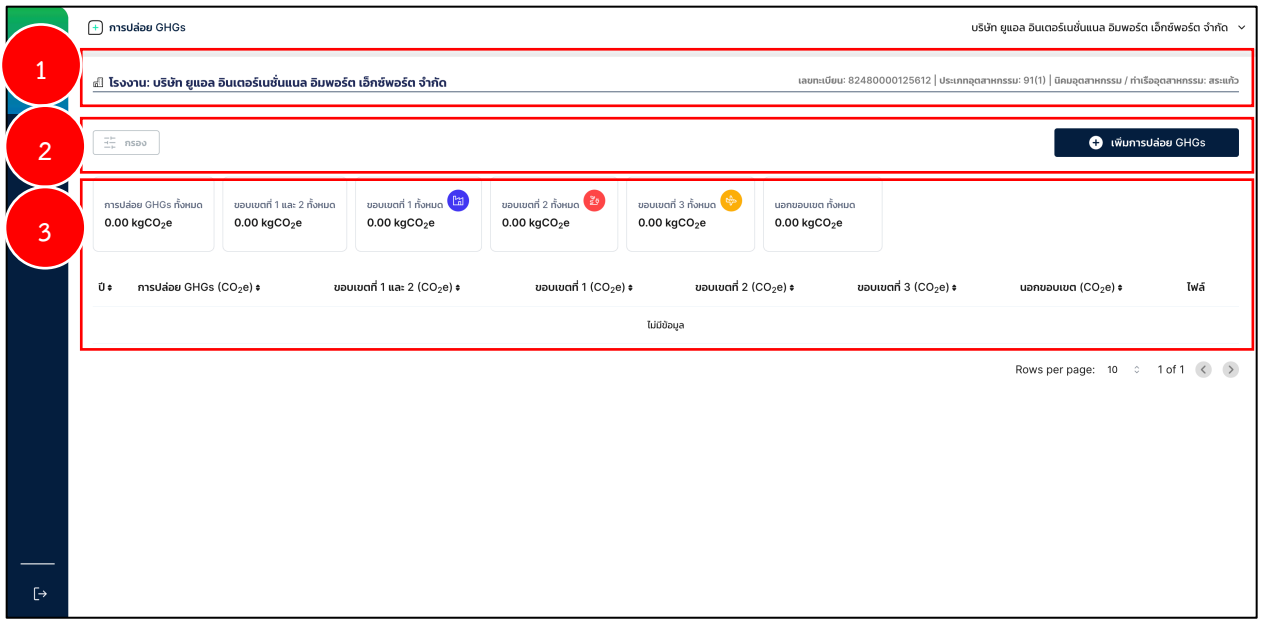

"เพิ่มการปล่อย GHGs" ผู้ใช้งานสามารถเพิ่มข้อมูลการปล่อย GHGs โดยการใส่ข้อมูล ดังนี้

- $\bullet$  ปีที่ต้องการใส่ข้อมูล
- $\bullet$  การปล่อย GHGs ขอบเขตที่ 1-3
- $\bullet$  ไฟล์หลักฐาน สามารถแนบเอกสารเข้ามาที่ระบบฯ ได้

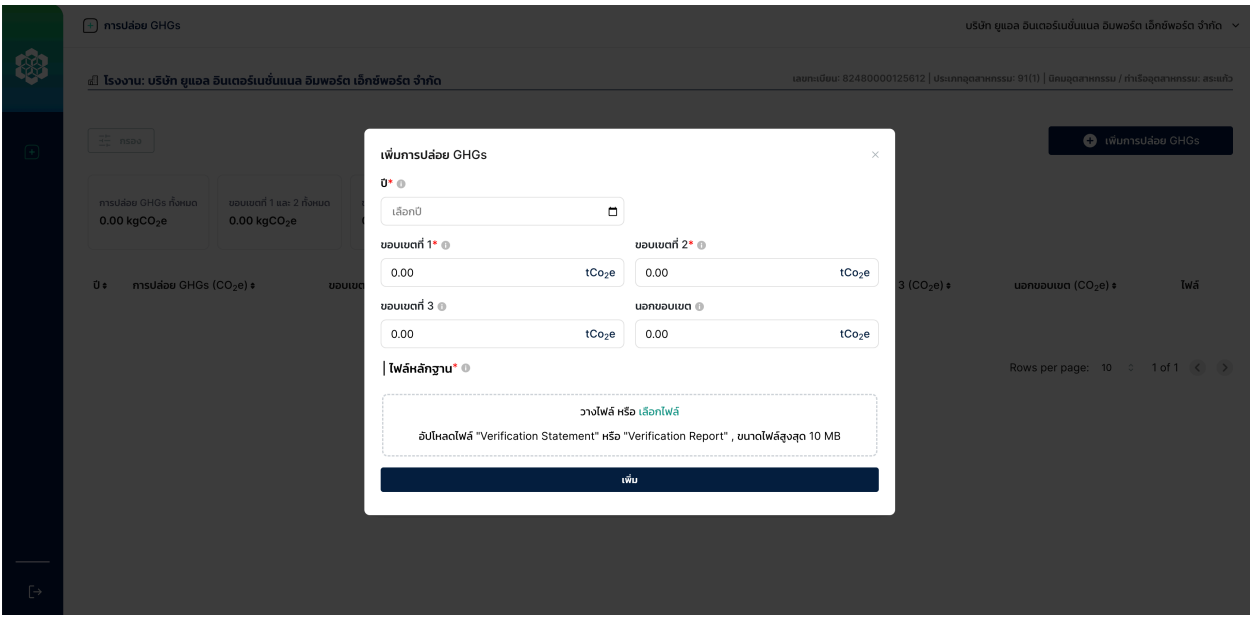

## ีช่องทางการติดต่อ IT Support ของระบบคำนวณการปล่อยก๊าซเรือนกระจก ี่สำหรับนิคมอุตสาหกรรม/ท่าเรืออุตสาหกรรม และโรงงานภายในนิคมอุตสาหกรรม

Name: Thanawat Kirawit

Email: thanawat.k@locarb.green

Telephone: 085-5157423

Line: thanawat.krw